# **eHire – How to enter students eHire form**

**First login to My.Butler and click on Employee Tools:** 

## MY. BUTLER

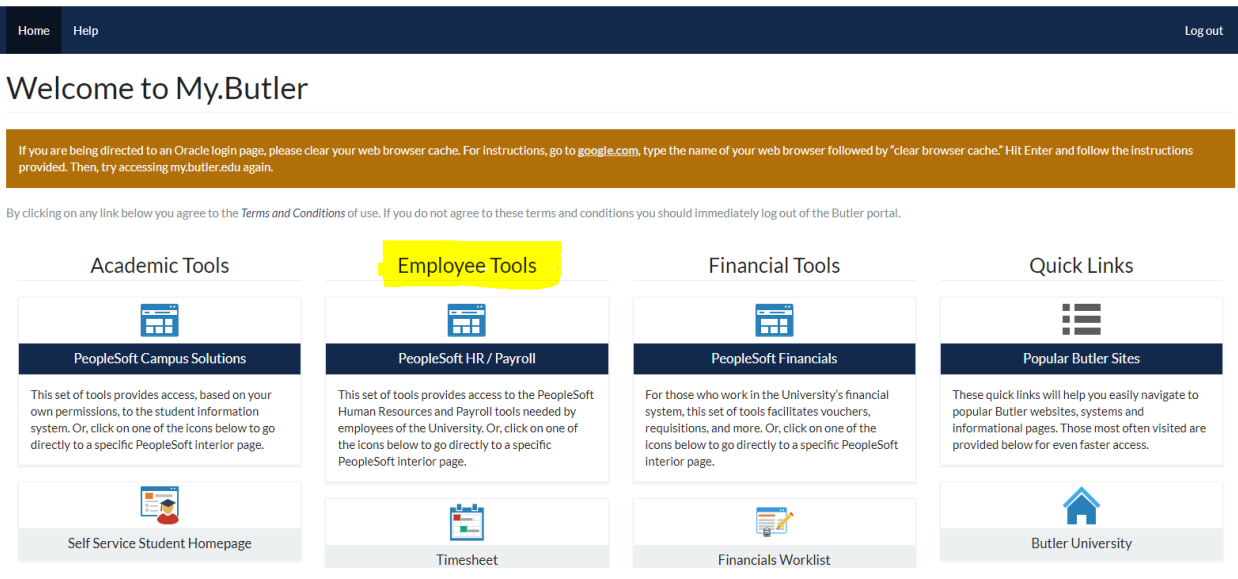

#### **Follow the Classic Home menu option:**

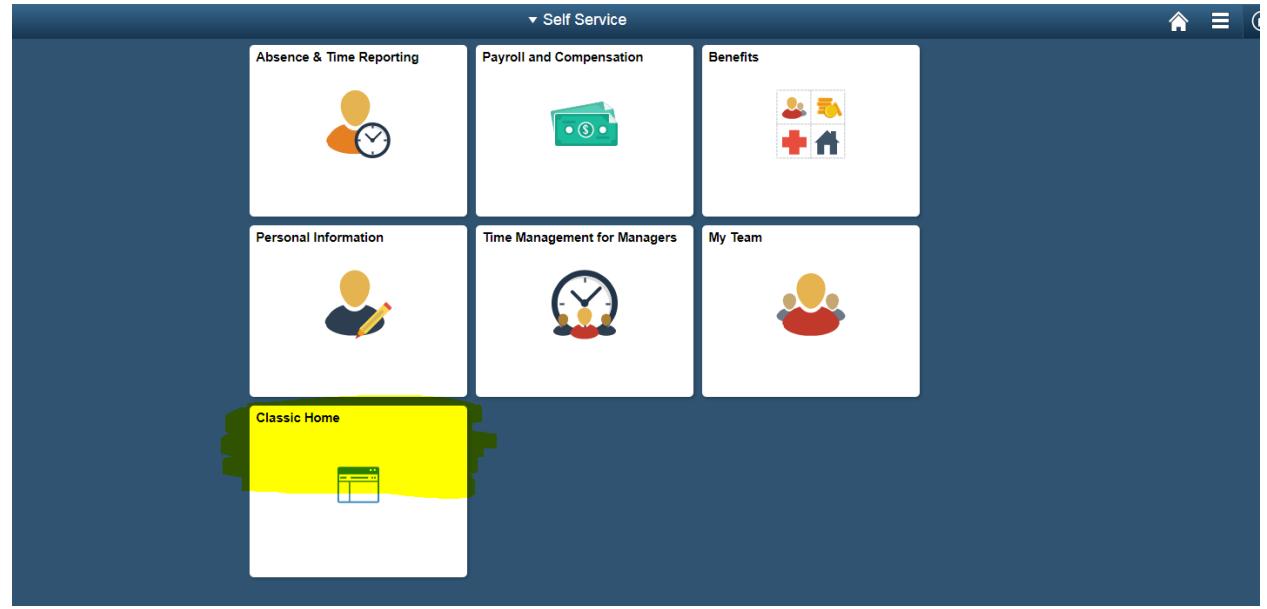

#### **Navigate to Manager Self Service:**

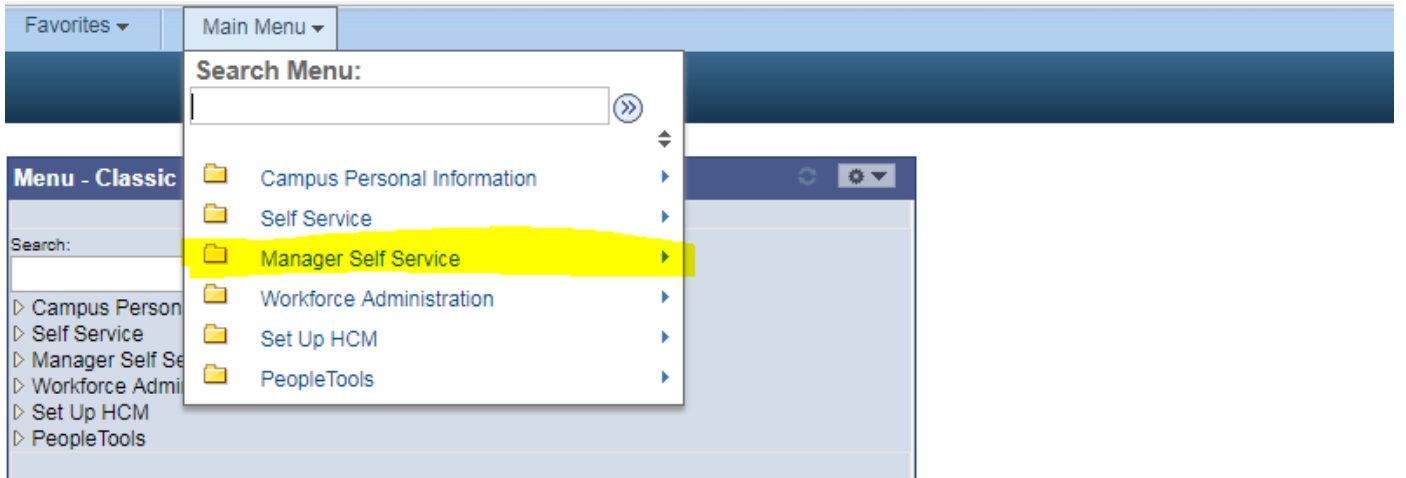

Verify you have access to eHire: You will see folders for Time Management, Job and Personal Information, and Compensation. If not, please submit a request for eHire access to the IT help desk request website: **[https://itrequest.butler.edu](https://itrequest.butler.edu/)**

#### **Under Job and Personal Information, select the eHire folder and then the eHire form:**

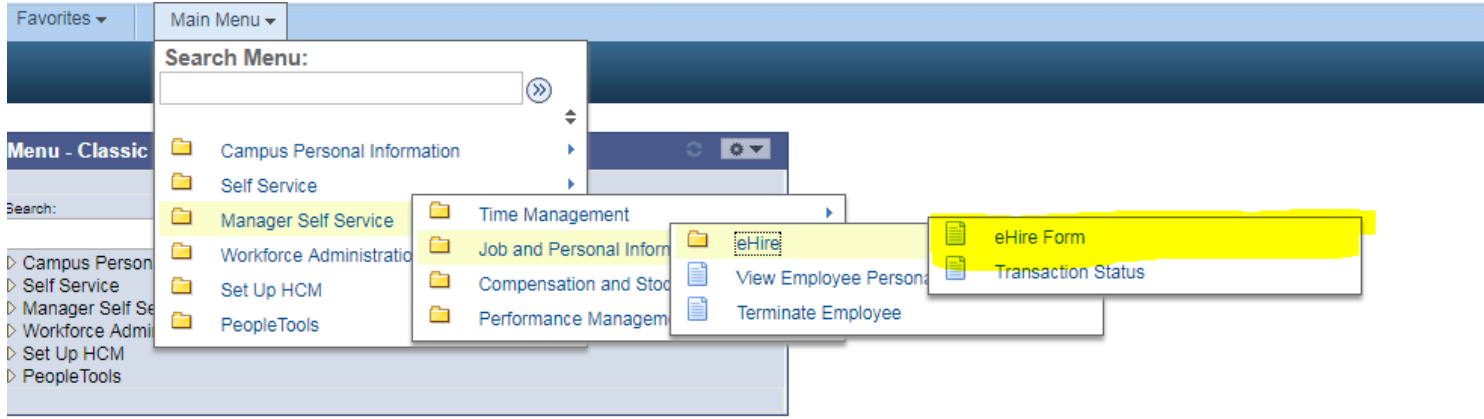

# **SCREEN ONE of the eHire form**

# **Click on the magnifying glass:**

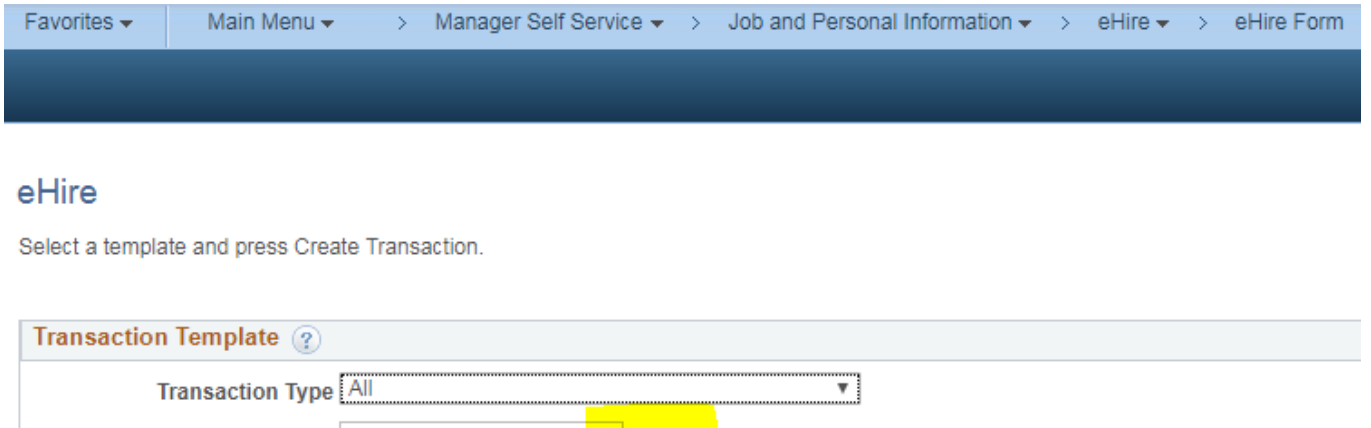

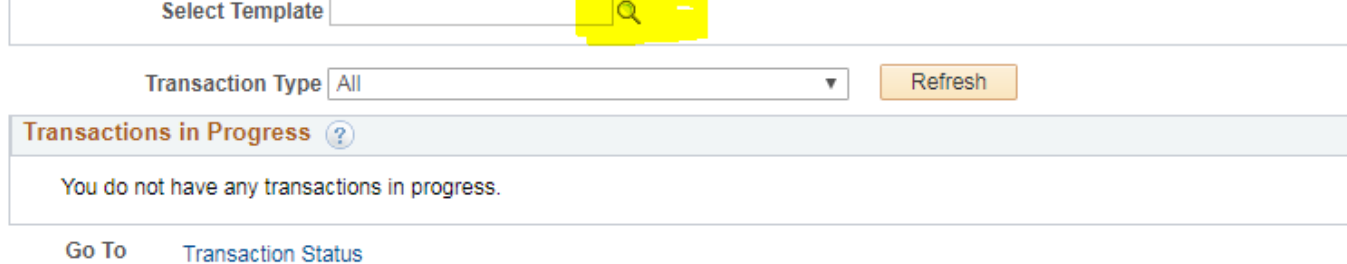

# **Select STUDENT HOURLY:**

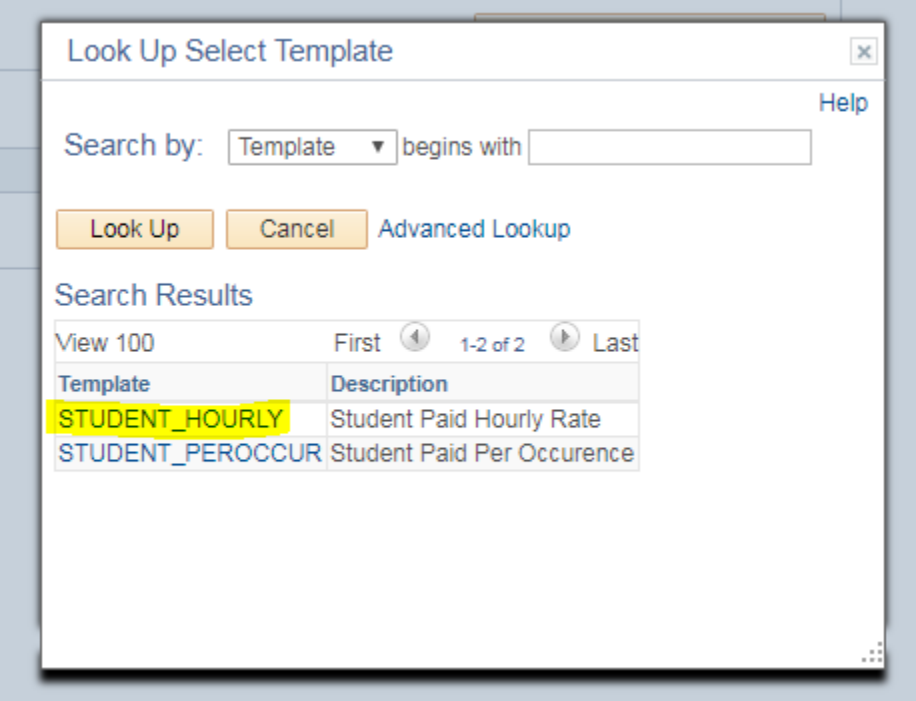

## **Click "CREATE TRANSACTION" Button**

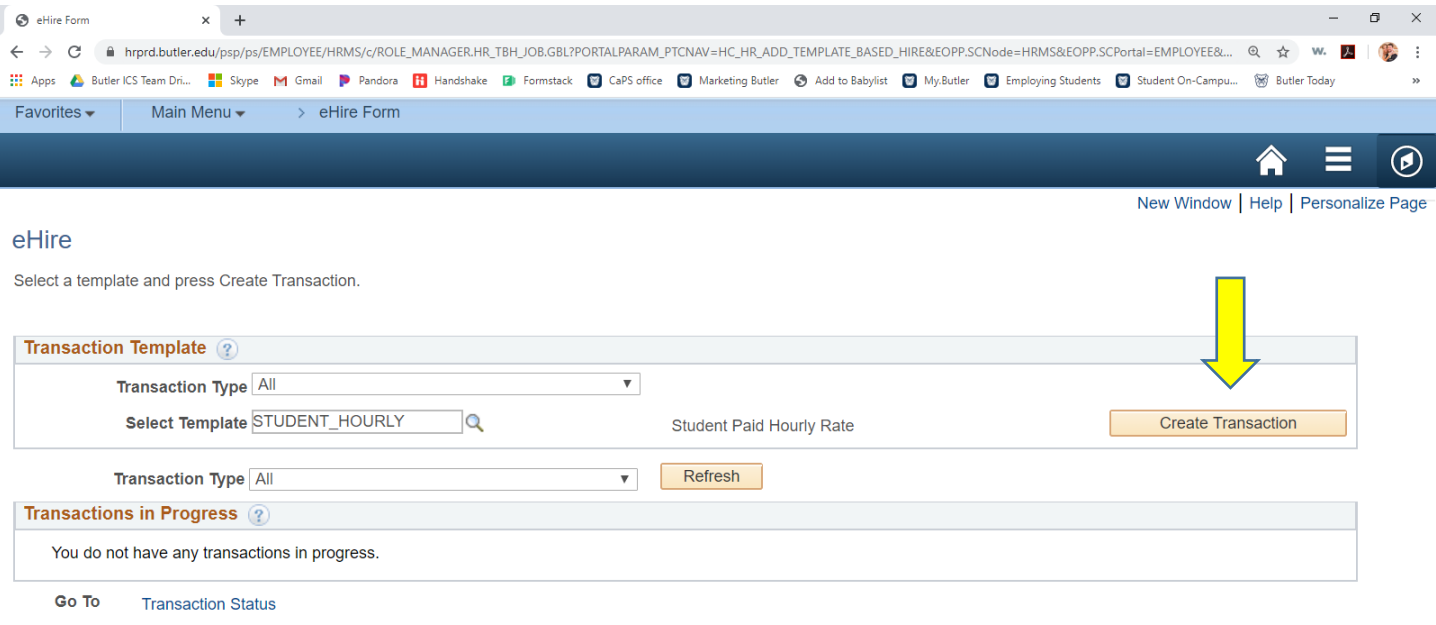

## **SCREEN TWO OF THE eHire FORM**

Use the eHire form to see if the student you wish to hire needs New Hire Paperwork.

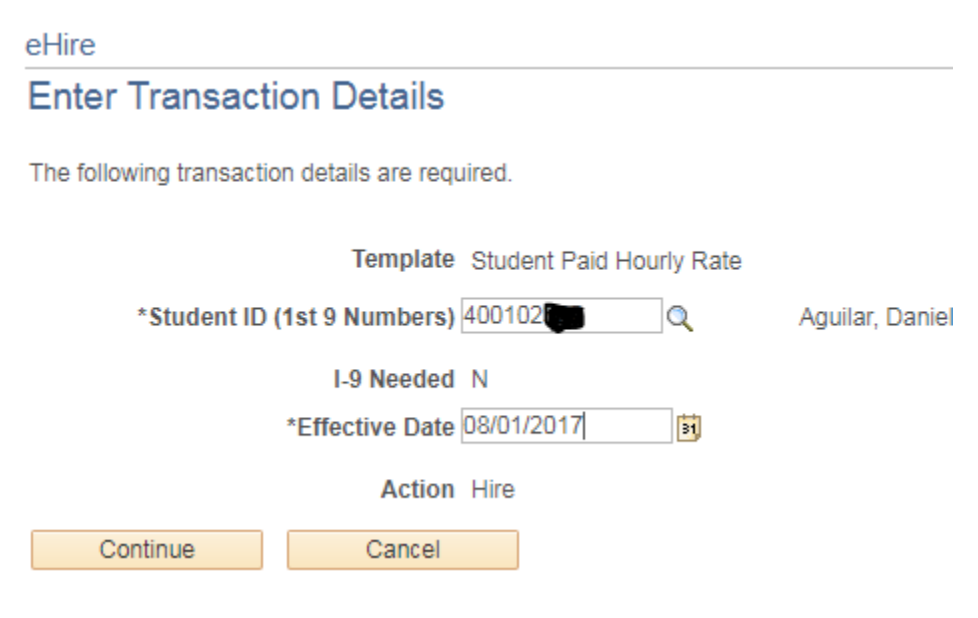

- Enter students ID numbers. You can also search for the student by name by clicking the magnifying glass.
- **Effective Date:** This is the students Start Date. Please be sure to fill this in.
- **New Hires** "I-9 NEEDED: Y" Submit New Hire Paperwork to the CAPS office (new Lacy Building, RM 102)
- **Existing Hires** "I-9 NEEDED: N" No paperwork needed, supervisor will only need to complete the eHire form

### **SCREEN THREE OF THE eHire FORM**

You will be asked to enter information for the following fields:

- **Position Number** Click on the magnifying glass for the Position Nbr. Click Search by: "Department". Then enter your departments 5 digit code, and click Look Up. This will generate a list of all positions connected to that 5 digit Department code. Click on the position you are looking for.
- **Supervisor ID** Click the magnifying glass to search; Click Search By: "Last Name" and then type in the name. Click Look Up, and click the name that appears.
- **Hourly pay rate** Enter the student's hourly pay rate (minimum wage is \$7.25 per hour).
- **Combination Code** This is the budget being used to pay a student. Click the magnifying glass; Click Search By: "Department". Enter your five-digit department code. Click Look Up, and click on the combo code that appears.
- **Next** You can either save the student for later, or submit. eHire

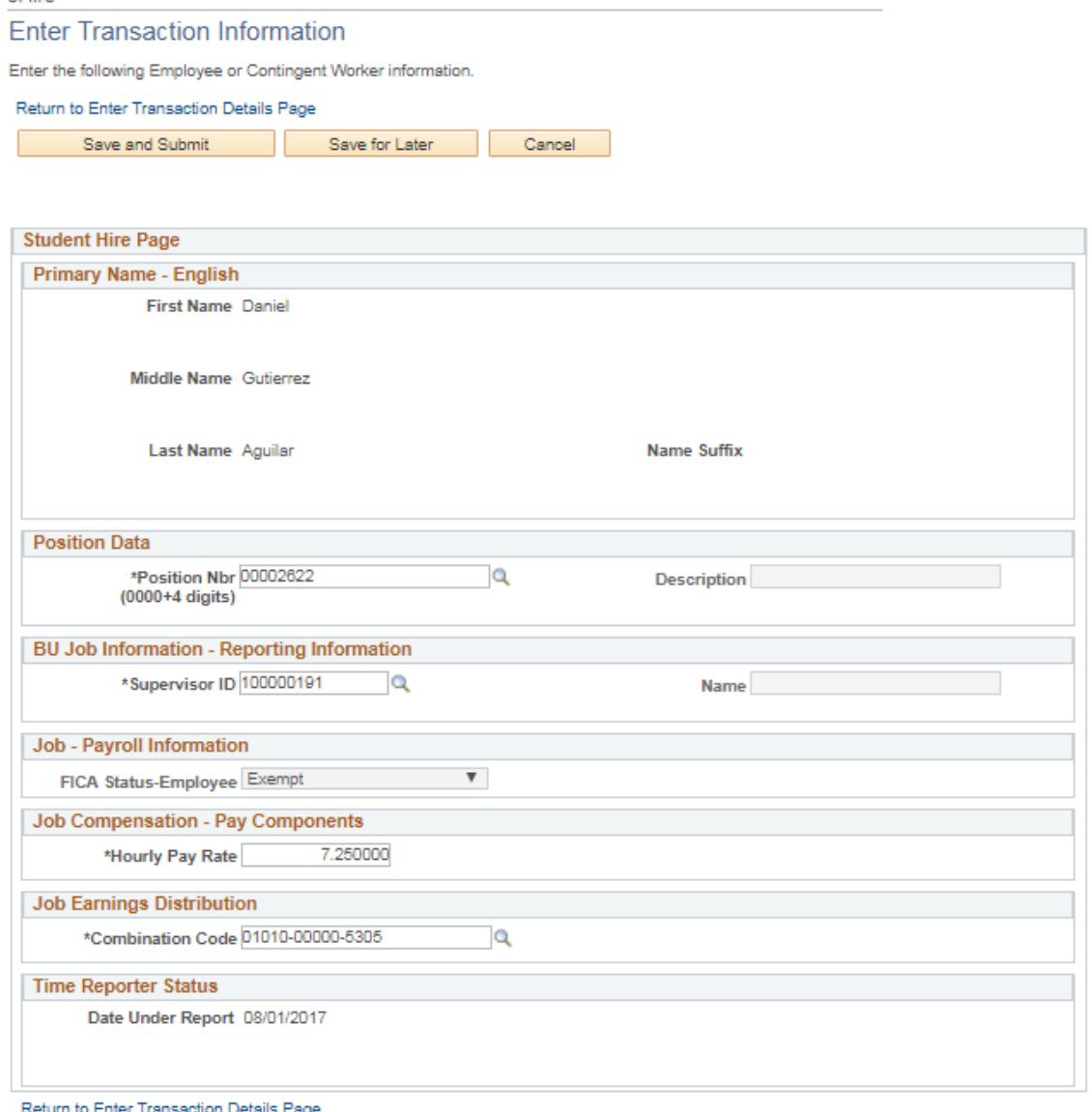

Cancel

## **SCREEN FOUR OF THE eHire FORM**

eHire

### **Submit Confirmation**

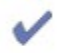

The submit was successful. The Human Resources department will review the person's data and update the HR system.

Go To the Template-Based Hire Status page to review the status of this person.

 $OK$